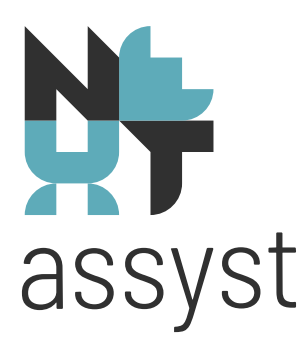

## **NEXTtime**

versie 15 januari 2024

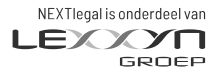

nextlegal.nl

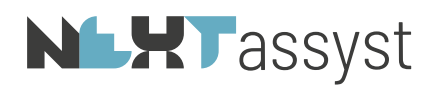

## Inhoudsopgave

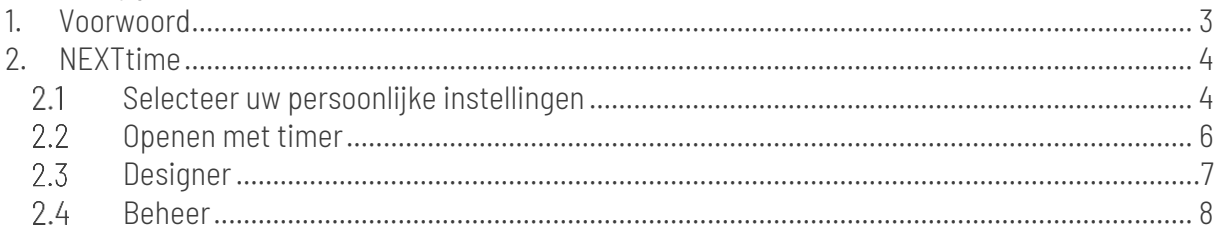

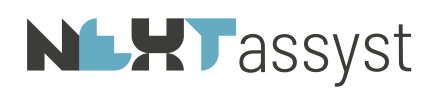

## <span id="page-2-0"></span>1. VOORWOORD

NEXTassyst is uitgebreid met het registreren van uren bij het aanmaken van documenten en/of emailberichten, alsmede bij het openen van documenten en/of e-mailberichten. De instellingen kunnen per gebruiker vastgelegd worden zoals in deze documentatie beschreven. Deze module zorgt ervoor dat er geen uren verloren gaan bij het produceren of wijzigen van documenten, e-mail of dossierbeheer.

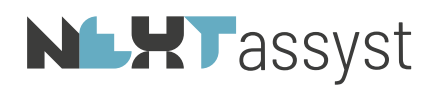

## <span id="page-3-0"></span>2. NEXTTIME

Bij het aanmaken van documenten of e-mailberichten is het mogelijk om direct tijd te schrijven (automatisch of handmatig).

Ook is het mogelijk om een standaard duur te schrijven op basis van een specifiek document of correspondentie (brief/e-mail).

<span id="page-3-1"></span>De keuze automatisch of handmatig is per gebruiker in te stellen.

#### Selecteer uw persoonlijke instellingen  $2.1$

*Stappen persoonlijke instellingen:*

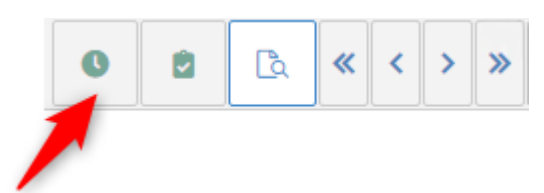

- Klik met rechter muisklik op het NEXTtime icoon.
- Er wordt een pop-up scherm getoond met de volgende opties:

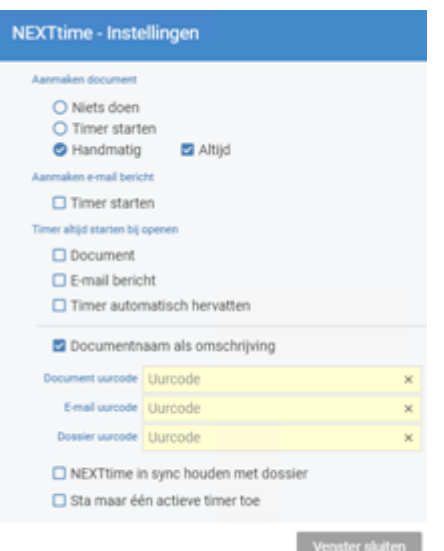

- *Aanmaken document* met drie opties, te weten:
	- o '*Niets doen*' Ofwel de timer behoeft niet gestart te worden bij het aanmaken van documenten.
	- o '*Timer starten*'

Bij het aanmaken van een document wordt automatisch een timer gestart.

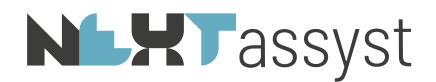

Op de gebruikelijke wijze wordt er bij het maken van een nieuw document (bestandsnaam, documenttype, en eventueel koppelen aan de passeerafspraak) een popup scherm getoond met de keuze 'Timer starten' of 'Overslaan'.

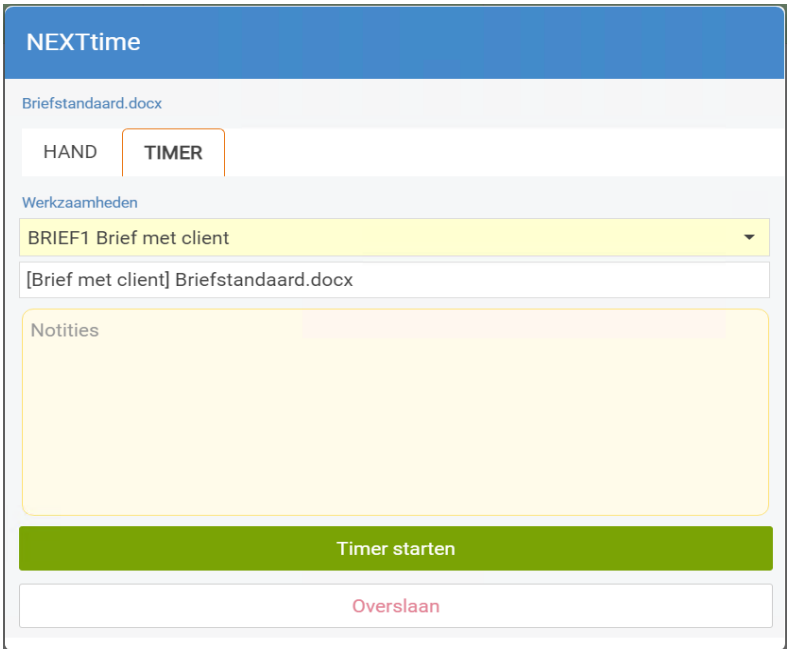

o '*Handmatig'*

Deze optie 'kijkt' naar de een vooraf ingestelde uurcode en duur op een designermodel of documenttype (op dit moment alleen geldend voor 'Diverse stukken').

Op het moment dat er voor een model wordt gekozen met een vooraf ingestelde uurcode en/of duur wordt er een pop-up getoond met deze instellingen.

Het is altijd mogelijk om de vastgelegde uurcode en/of duur aan te passen.

De vooraf ingestelde uurcode en duur of de aangepaste gegevens moeten vervolgens vastgelegd worden door te kiezen voor 'Opslaan'.

Door te kiezen voor 'Overslaan' wordt de NEXTtimer niet gestart.

o '*Handmatig altijd*'

Bij het aanmaken van een document wordt altijd een pop-up scherm getoond ongeacht of er een uurcode aan het document is gekoppeld.

De voorgestelde velden kunnen nog aangepast worden.

=============================================================================== • *Aanmaken e-mailbericht* Op het moment van het aanmaken van een e-mailbericht of verzenden via Outlook wordt er een pop-up getoond waarbij de gebruiker de keuze heeft voor 'Timer starten' of 'Overslaan'. ===============================================================================

• *Timer altijd starten bij openen*

o Bij het openen van een document.

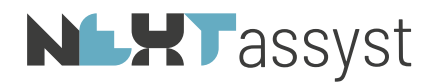

- o Bij het openen van een e-mailbericht (concept) in NEXTassyst.
- o Timer automatisch hervatten Deze optie zorgt ervoor dat een reeds gestarte timer op een eerder aangemaakt document of e-mailbericht zonder tussenkomst van de gebruiker herstart wordt. ===============================================================================
- *Documentnaam als omschrijving* Indien aangevinkt dan zal de documentnaam als omschrijving worden overgenomen in de urenregel. ===============================================================================
	- o *Document uurcode* De uurcode van een model gaat boven deze ingestelde code. Is er bij het gekozen model/e-mailbericht geen uurcode gekoppeld dan zal de uurcode voorgesteld worden die in dit veld ingesteld staat.
		- o *E-mail uurcode* Idem aan document uurcode
- o *Dossier uurcode* Code indien de timer gestart wordt vanuit een dossier niet zijnde het openen of aanmaken van een document of correspondentie (brief/e-mail). ===============================================================================
- *NEXTtime in sync houden met het dossier* Als er geswitcht wordt van het ene naar het andere dossier zal NEXTtime meelopen (ofwel de timer van het actieve dossier staat voor).
- *Sta maar één actieve timer toe* Deze optie zorgt ervoor dat er altijd maar 1 timer actief is. Zodra een nieuwe timer wordt gestart wordt de lopende timer gepauzeerd.

Het instellingenscherm kan na het invoeren van de velden afgesloten worden met 'Venster sluiten' of ESC.

Het vastleggen van deze instellingen is in principe éénmalig. Maar uiteraard kunnen deze op ieder gewenst moment aangepast worden.

<span id="page-5-0"></span> $2.2$ Openen met timer

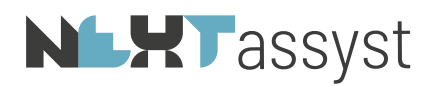

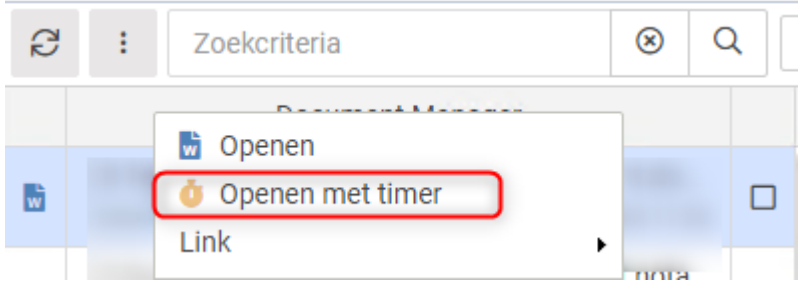

Het openen van documenten en correspondentie (brief/e-mail) met de timer kan op diverse plekken in het pakket, te weten:

- Vanuit het zijpaneel/sidebar bij de optie 'Klembord' met de rechtermuis op het bestand of emailbericht.
- Vanuit het zijpaneel/sidebar bij de optie 'Recent geopend' > 'Recent geopende documenten' met de rechtermuis op het bestand of e-mailbericht.
- <span id="page-6-0"></span>• Vanuit 'Dossier' > 'Documenten' met de rechtermuis op het bestand of e-mailbericht.

#### $2.3$ **Designer**

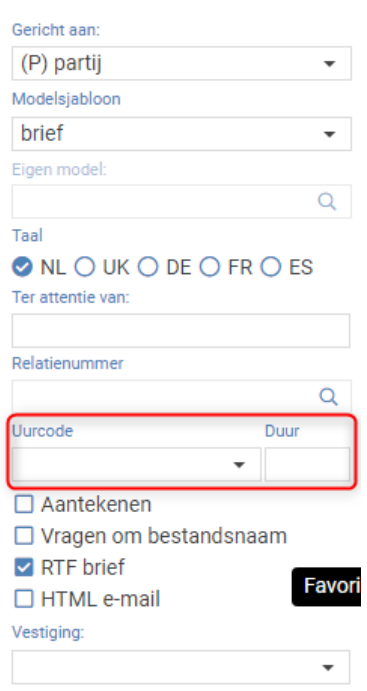

In een brief- of e-mailmodel kan een uurcode en een duur gekoppeld worden. Zodra de desbetreffende brief of e-mail wordt aangemaakt in een dossier zal, afhankelijk van de instellingen in de timer, de uurcode en duur voor ingevuld worden of de timer met deze gegevens automatisch gestart worden.

# **NLXT**assyst

#### <span id="page-7-0"></span> $2.4$ Beheer

Bij documenten van het type 'Diverse stukken' kan op dit moment een uurcode gekoppeld worden.

### *Stappen*

- Ga naar 'Menu' > 'Beheer' > 'Tabellen' > 'Documenttype' > tabblad 'Diverse stukken'.
- Kolom 'Uurcode' en 'Duur' kunnen hier bij ieder type document vastgelegd worden.